# Utiliser l'OCR (reconnaissance optique des caractères) du logiciel Omnipage

Ce tutoriel explique comment utiliser l'OCR (reconnaissance optique des caractères) du logiciel Omnipage.

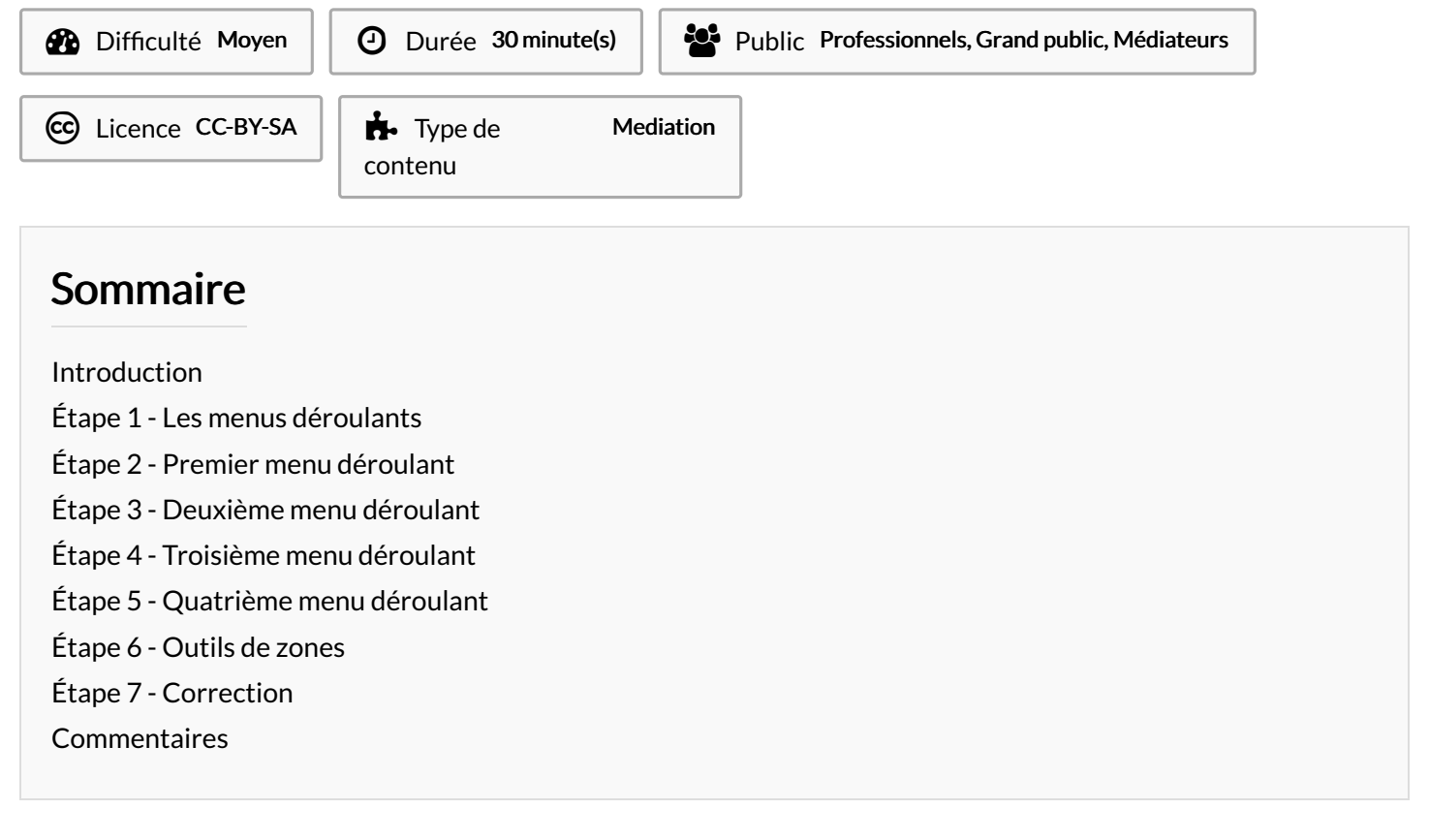

## <span id="page-0-0"></span>Introduction

L'OCR permet de détecter des textes sur des images ou des documents PDF et de les convertir en texte modifiable. Cela permet aussi d'utiliser une synthèse vocale pour lire le texte converti.

#### Le logiciel peut être acheté [ICI](https://www.kofax.com/products/omnipage).

Un ordinateur équipé du logiciel ainsi que d'un scanner est disponible dans l'espace Lire Autrement au 4ème étage de la Bibliothèque des Champs Libres.

## <span id="page-0-1"></span>Étape 1 - Les menus déroulants

En haut de la fenêtre, vous avez 4 menus déroulants.

Ils constituent les différentes étapes à suivre pour convertir un document.

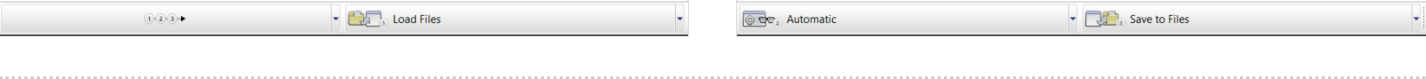

## <span id="page-1-0"></span>Étape 2 - Premier menu déroulant

Dans le premier menu déroulant vous avez les boutons pour convertir le document d'un format à un autre, mais aussi le bouton « 1-2-3 » qui permet de lancer les actions sélectionnées des 3 menus déroulants suivants.

Vous pouvez aussi utiliser les autres autres menu déroulants un par un.

#### $1(2)$  $\rightarrow$

#### $1 - 2 - 3$

- New Workflow...
- Import Workflow...
- Camera Image to Excel
- Camera Image to OmniPage Document
- Camera Image to Searchable PDF
- Camera Image to Speech File
- <sup>●▶</sup> Camera Image to Word
- ePub from PDF or Scanned Document
- ●▶ ePub from PDF or Scanned Poems
- ●▶ PDF or Scanned Document to MS Excel
- ●▶ PDF or Scanned Document to MS Word Form
- ●▶ PDF or Scanned Document to MS Word
- ●▶ PDF or Scanned Document to PDF Form
- ●▶ PDF or Scanned Document to Speech File
- ●▶ PDF or Scanned Image to OmniPage Document
- ●▶ Scanned Document to Searchable PDF

## <span id="page-1-1"></span>Étape 3 - Deuxième menu déroulant

Dans le deuxième menu déroulant, vous avez les boutons pour aller chercher votre document, selon si c'est un document à scanné, un document enregistré sur votre ordinateur ou encore sur un appareil photo.

Il vous faudra relier votre Omnipage à votre scanner pour l'utiliser avec des documents directement scannés. Pour cela vous allez devoir ouvrir « Scanner Setup Wizard » et choisir votre scanner.

#### Load Files

 $\Box$  Load Files

- **C**, Load Digital Camera Files
- **D** Scan
- Load from Dropbox
- **C** Load from Evernote
- **Coad from SharePoint**

### <span id="page-1-2"></span>Étape 4 - Troisième menu déroulant

Le troisième menu déroulant est celui du traitement du document. L'outil"automatic" permet de placer automatiquement des zones de texte ou des zones d'images puis de les convertir.

 Dans les zones de texte, le logiciel cherchera du texte à convertir. Dans la zone d'image, il cherchera une image à convertir.

Il convertis aussi les zones que vous avez placées manuellement.

### <span id="page-1-3"></span>Étape 5 - Quatrième menu déroulant

Enfin, le quatrième menu déroulant vous permet de sauvegarder le résultat, l'envoyer par mail ou le copier dans le presse-papier.

#### **OF Automatic**

- **Automatic** Single Column, no Table
- Multiple Columns, no Table
- Single Column with Table
- Spreadsheet
- $\overrightarrow{S}$ Form
- $S$ **Legal Pleading**
- Custom (User defined)

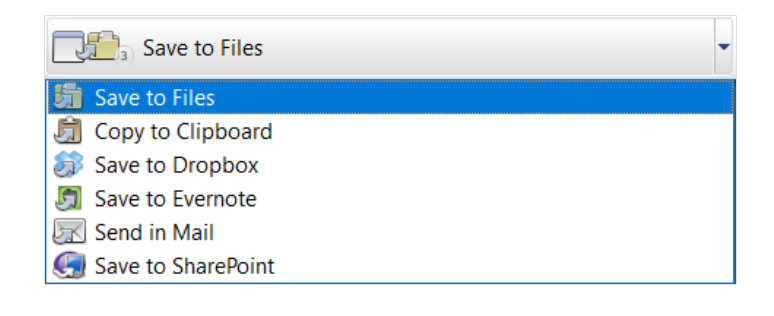

## <span id="page-2-0"></span>Étape 6 - Outils de zones

Sur la gauche de votre document scanné, vous avez plusieurs icônes d'outils dont les outils « draw …. zone » qui permettent de placer manuellement les zones où il y a, par exemple, du texte ou une image à détecter et convertir.

L'outil en forme de croix permet de créer une zone qui sera ignorée par le logiciel et ne sera donc pas traitée.

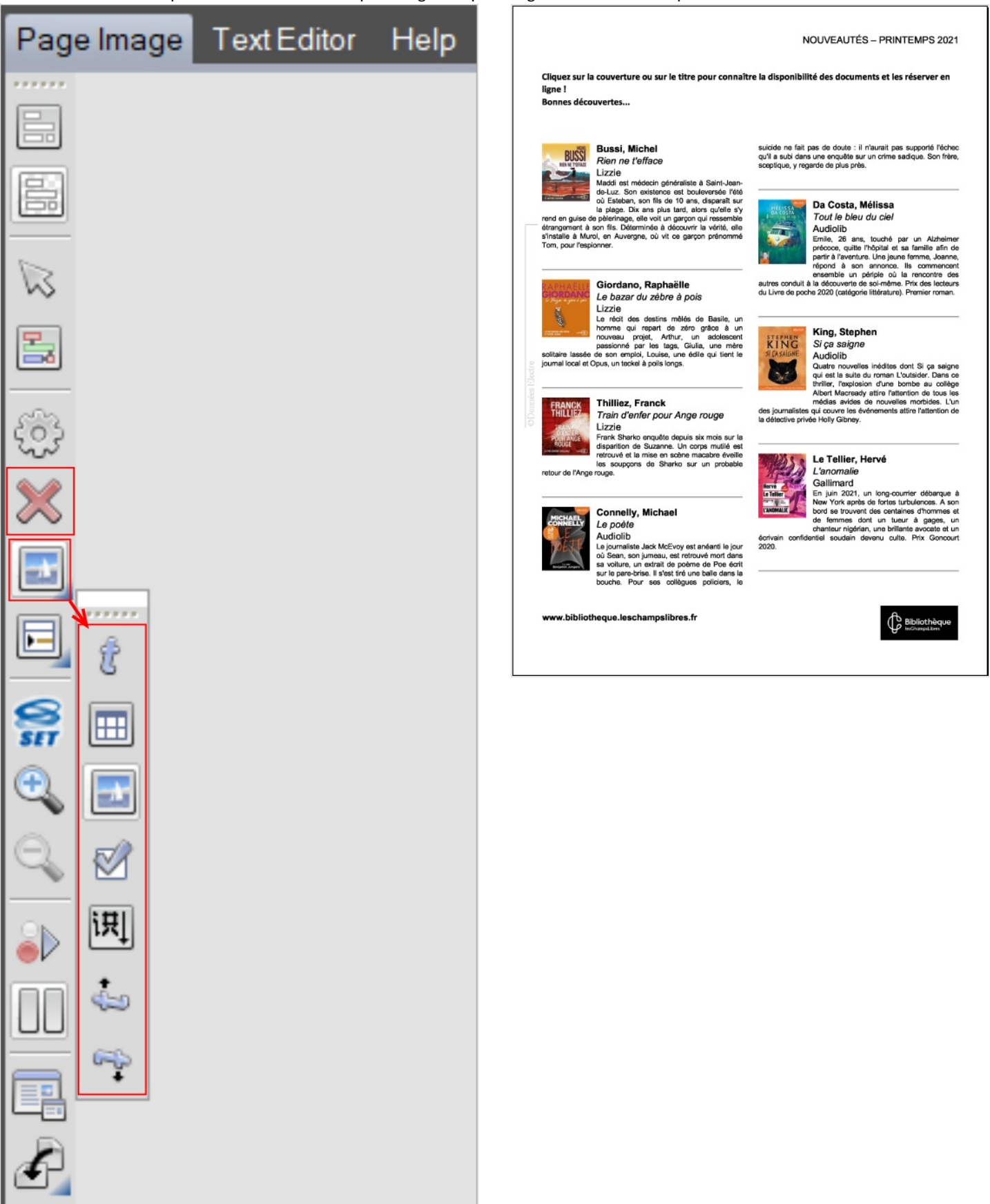

#### **NOUVEAUTÉS - PRINTEMPS 2021**

.<br>Ouverture ou sur le titre pour connaître la disponibilité des documents et les réserver e lez su  $\frac{1}{2}$ Bonnes découvertes..

**Example 2018**<br> **Example 2018**<br> **Example 2018**<br> **Example 2018**<br> **Example 2018**<br> **Example 2018**<br> **Example 2018**<br> **Example 2018**<br> **Example 2018**<br> **Example 2018**<br> **Example 2018**<br> **Example 2018**<br> **Example 2018**<br> **Example 2018** 

#### ordano, Raphaëlle ė

THE REVIEW OF THE REPORT OF STATES OF THE REVIEW OF THE REVIEW OF THE REVIEW OF THE REVIEW OF THE REVIEW AND NOT THE DESIGN AND CONTRACT CHARGE CHARGE CHARGE CHARGE CHARGE CHARGE CHARGE CHARGE CHARGE CHARGE CHARGE CHARGE C

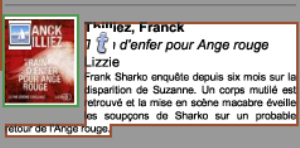

THAT CAMBULAT CAMBULAT CAMBULAT CAMBULAT CAMBULAT CAMBULAT CAMBULAT CAMBULAT CAMBULAT CAMBULAT CAMBULAT CAMBULAT CAMBULAT CAMBULAT CAMBULAT CAMBULAT CAMBULAT CAMBULAT CAMBULAT CAMBULAT CAMBULAT CAMBULAT CAMBULAT CAMBULAT C

www.bibliotheque.leschampslibres.fr

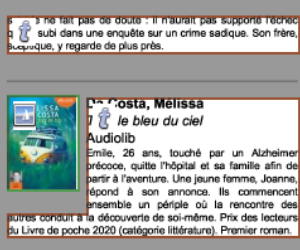

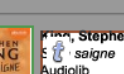

**Example 1994**<br> **Example 1995**<br> **Example 1996**<br> **Audiolity**<br> **Audiolity**<br> **Audiolity**<br> **Audiolity**<br> **Audiolity**<br> **Audiolity**<br> **Audiolity**<br> **Audiolity**<br> **Audiolity**<br> **Audiolity**<br> **Audiolity**<br> **Audiolity**<br> **Audiolity**<br> **Audi** 

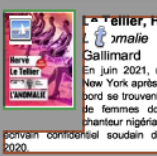

**Example 19 Analysis Control Control Control Control Control Control Control Control Control Control Control Control Control Control Control Control Control Control Control Control Control Control Control Control Control C** 

Sibliothèque

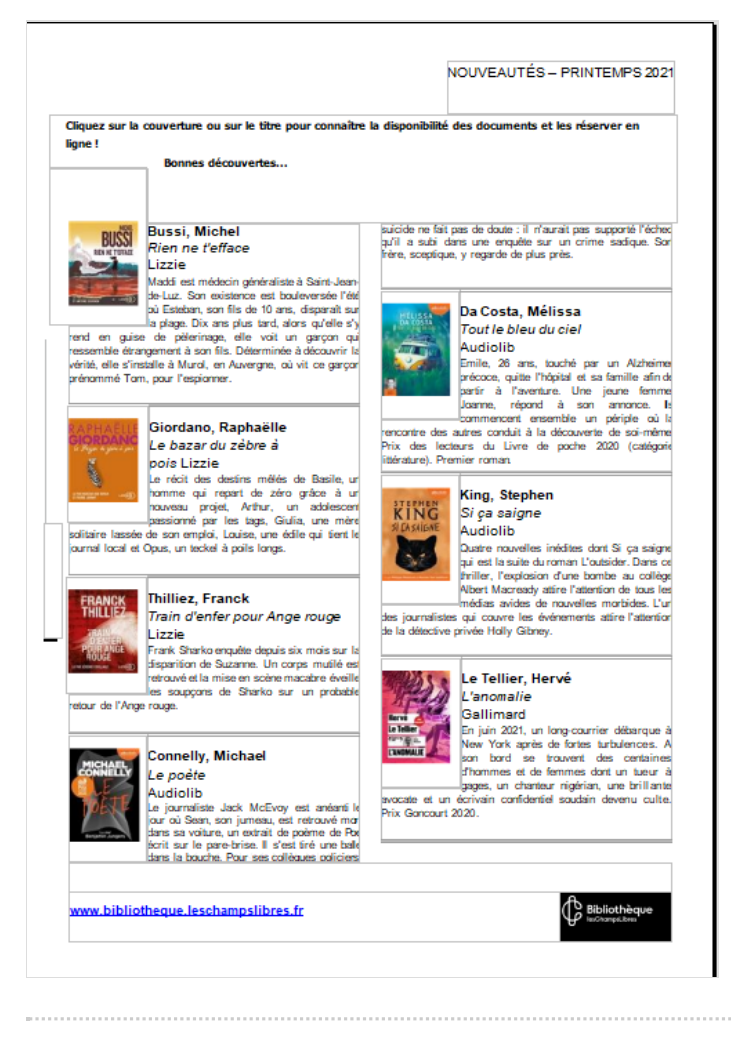

# <span id="page-4-0"></span>Étape 7 - Correction

Le logiciel n'est pas infaillible. S'il n'est pas certain de l'écriture d'un mot, il vous demandera de le vérifier.

Relisez ensuite le document afin d'être sûr qu'il n'ai pas fait d'autres erreurs.